**DRF-A3 IEEE 1394 FireWireÔ Adapter Schnellinstallationsleitfaden**

DRF-A3 Schnellinstallationsleitfaden

Vielen Dank, dass Sie die D-Link DRF-A3 PCI FireWire® Upgradekarte gekauft haben. Dieser Leitfaden zeigt Ihnen, wie Sie die Geräte installieren und zusammen mit dem Ulead VideoStudio 4.0 benutzen.

#### Schlüsselmerkmale:

- Geschwindigkeit bis zu 400 Mbps
- Ermöglicht sofortige Verbindung zu anderen Geräten (Hot Plug)
- Leichte Verbindung zu digitalen Camcordern, DTV, DVCR, DVD und Computern
- Verbindet bis zu 63 Geräte
- Plug and Play Installation
- Kompatible zu Windows 98 und Windows 2000
- Erfüllt Standards IEEE 1394-1995 ist kompatible zur Spezifikation 1394A
- Erfüllt die überarbeitete PCI Spezifikation 2.2
- Im Paket befindet sich die 3-Port PCI Upgrade Karte, ein 6-Pin an 4-Pin IEEE1394 Kabel, die Ulead VideoStudio Editing Software.

## **Installation**

#### **Schritt 1. Hardware Installation**

Der DRF-A3 ist ein PCI IEEE 1394 Adapter. Um ihn zu installieren, schalten Sie Ihren Computer aus und ziehen Sie das Stromkabel heraus. Berühren Sie eine nicht lackierte Schraube außen am Gehäuse, um sich selbst zu erden und statische Entladungen zu vermeiden, welche die Karte beschädigen könnten. Nehmen Sie das Gehäuse ab und stecken Sie die Karte in einen der PCI Steckplätze Ihres Computers.

#### **Schritt 2. Treiber installieren**

Überprüfen Sie, ob Sie ans Internet angeschlossen sind. Sie müssen über eine Internetverbindung verfügen, um die Treiber herunterzuladen.

Nachdem Sie den DRF-A3 in einen der verfügbaren PCI Steckplätze installiert haben, schalten Sie den Computer an und starten Sie ihn mit Windows. Windows erkennt den DRF-A3 automatisch und fragt nach den Treibern. Die folgenden Abbildungen zeigen Ihnen, mit welchen Schritten Sie den DRF-A3 installieren.

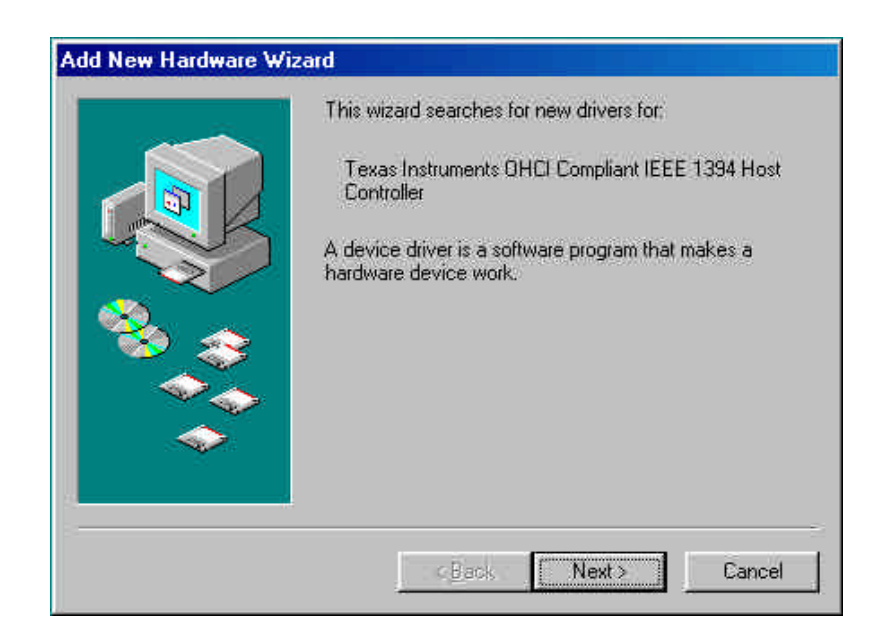

Klicken Sie an dieser Stelle einfach auf "Weiter".

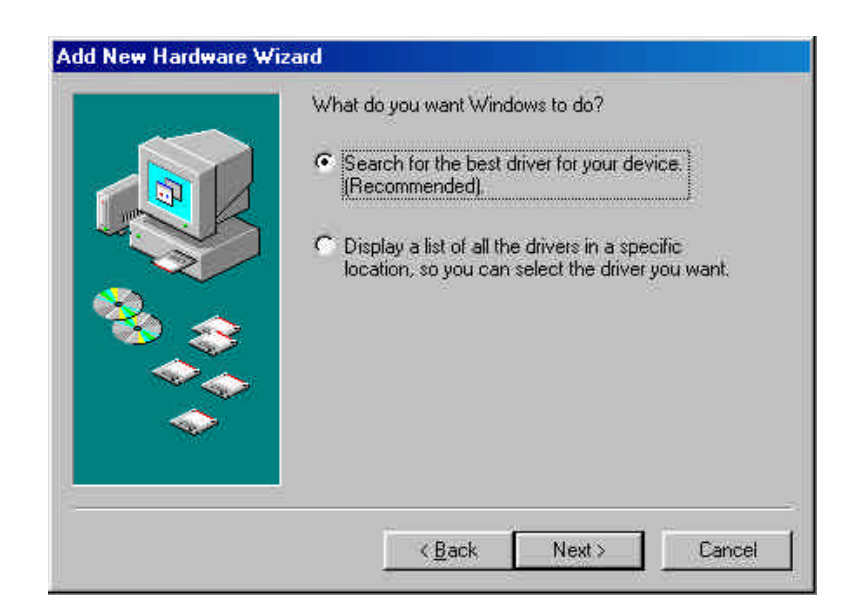

Wählen Sie "Nach bestem Treiber suchen ..." und klicken Sie auf "Weiter".

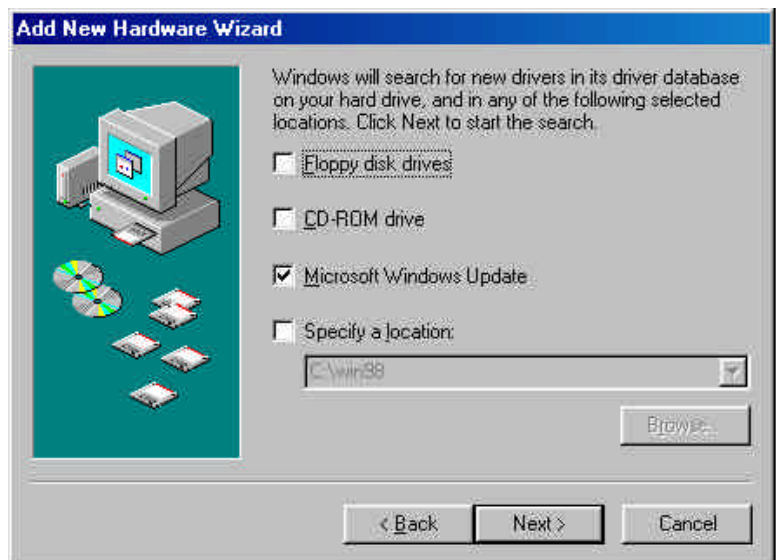

Achten Sie darauf, dass nur "Microsoft Windows Update" markiert ist und Sie eine Verbindung zum Internet haben. Der DRF-A3 lädt die neuesten Treiber aus dem Netz, um zu gewährleisten, dass Ihre Karte die besten Leistungen erbringt.

Klicken Sie auf "Weiter", wenn Sie fertig sind. Eventuell werden Sie nach der Windows Installations-CD gefragt, also halten Sie die bereit.

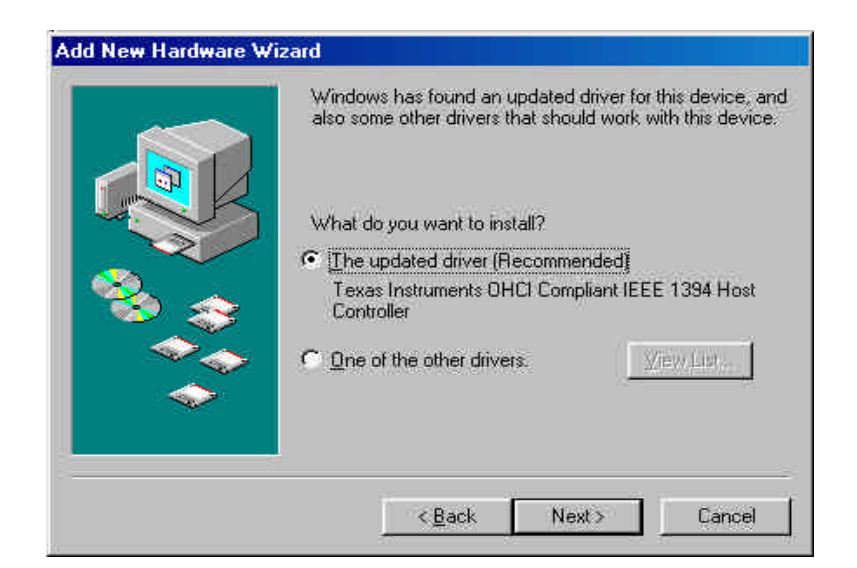

Wählen Sie "Der aktualisierte Treiber ..." und klicken Sie auf "Weiter"."

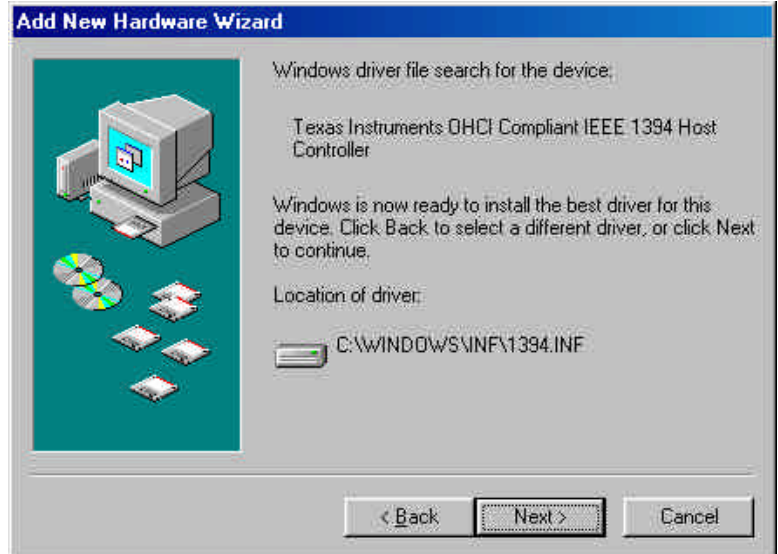

Klicken Sie auf "Weiter".

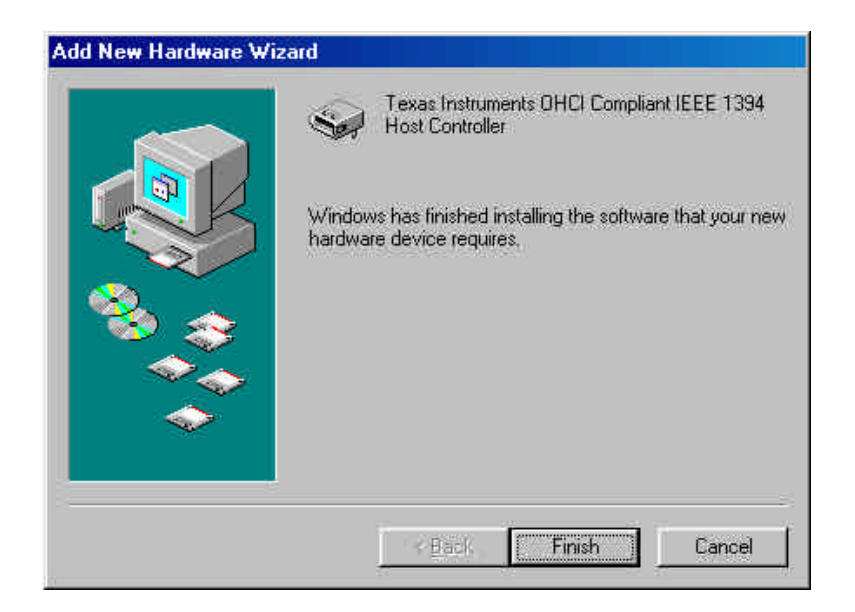

Klicken Sie auf "Beenden", und der DRF-A3 wurde installiert!

#### **Schritt 3: Für eine Aufnahme mit dem Ulead VideoStudio einrichten**

Bevor Sie das VideoStudio verwenden, müssen Sie überprüfen, ob Ihre digitale Videokamera richtig eingerichtet ist und von Ihrem System erkannt wird. Schließen Sie zuerst den FireWire® Anschluss an Ihrer Videokamera an einen der FireWire® Anschlüsse des DRF-A3 an, so wie wir es Ihnen unten zeigen.

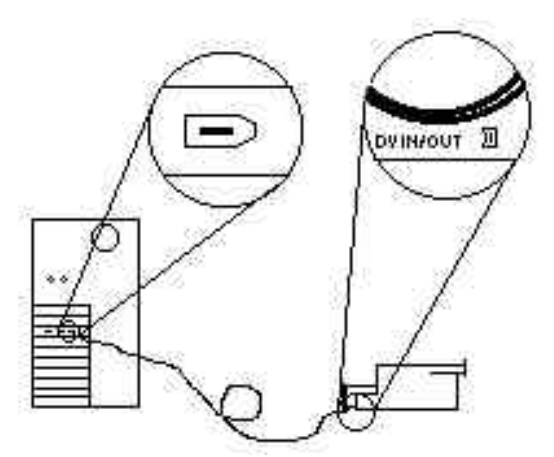

Achten Sie darauf, dass sich Ihre digitale Videokamera im VTR-Modus befindet, bevor Sie die Ulead Software starten. Überprüfen Sie im Handbuch der Kamera, dass dies geschehen ist.

#### **Die Video-Aufnahmeanwendung installieren**

Legen Sie die CD in das CD-ROM Laufwerk ein und befolgen Sie die Anweisungen auf dem Bildschirm. Für das VideoStudio finden Sie ein Lernprogramm auf der CD, das die Grundlagen des Einsatzes erklärt. Die folgenden Informationen sollen Ihnen nur dabei helfen, VideoStudio zu starten.

#### **Audio- und Videoquelle einrichten**

Sie müssen die Quelle einrichten. Bei der Quelle handelt es sich um das Gerät, von dem Audio und/oder Video kommen. Öffnen Sie VideoStudio und klicken Sie auf das Symbol G, um die globalen Präferenzen einzustellen. Achten Sie darauf, die globalen Präferenzen für die jeweils verwendete Quelle richtig einzurichten. Wählen Sie Microsoft DV Camera und VCR.

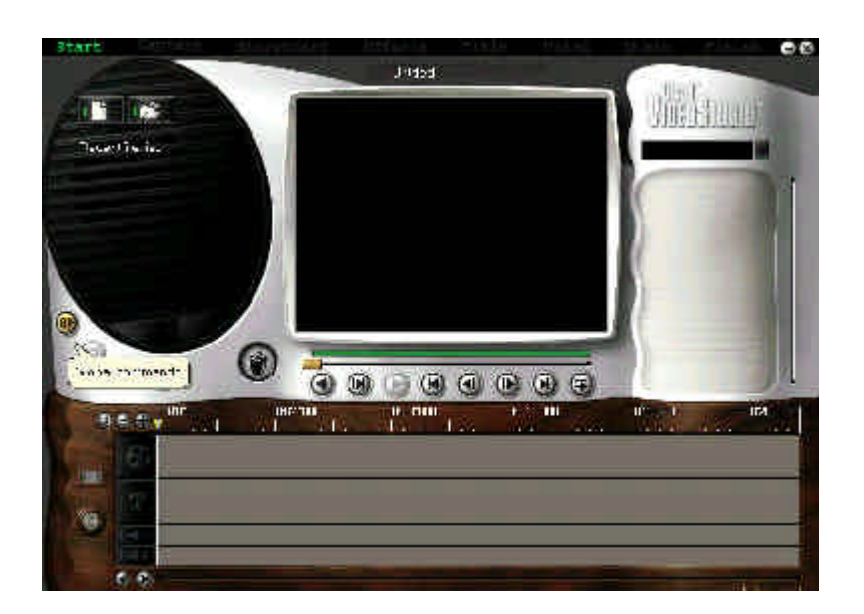

Als Globale Befehle werden eine Reihe von Präferenzen aufgelistet. Verfahren Sie hier wie beim Ändern der Globalen Präferenzen. Funktioniert ein Gerät nicht, überprüfen Sie die Globalen Einstellungen daraufhin, ob sie zum verwendeten Gerät passen.

Sobald Sie die Ulead Software geladen haben, können Sie überprüfen, ob die Kamera erkannt wurde, indem Sie folgende Schritte durchführen:

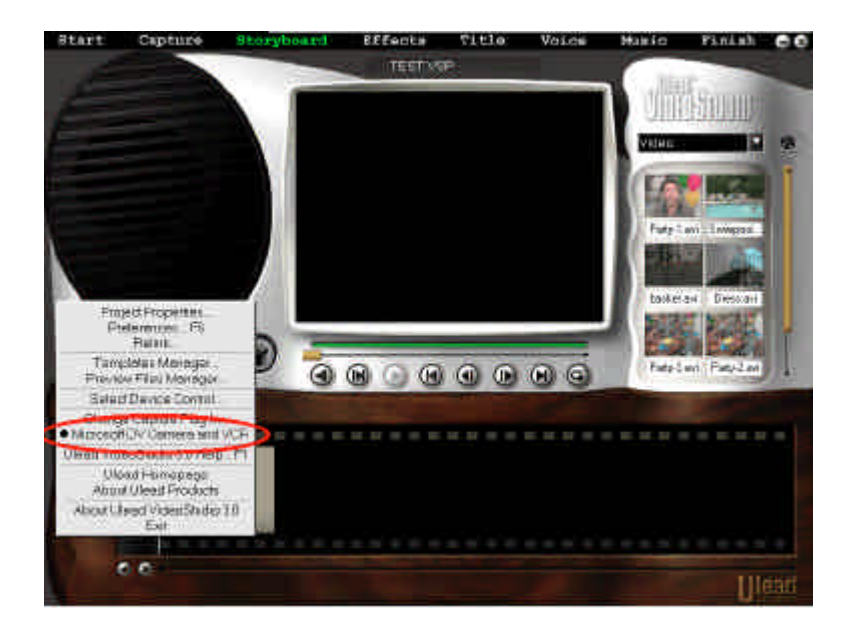

Suchen Sie das kleine "G" für Globale Befehle auf der linken Seite der Kamera und klicken Sie es doppelt an. Prüfen Sie, ob "Microsoft DV Camera and VCR" wie in der Abbildung gezeigt, angewählt wurde.

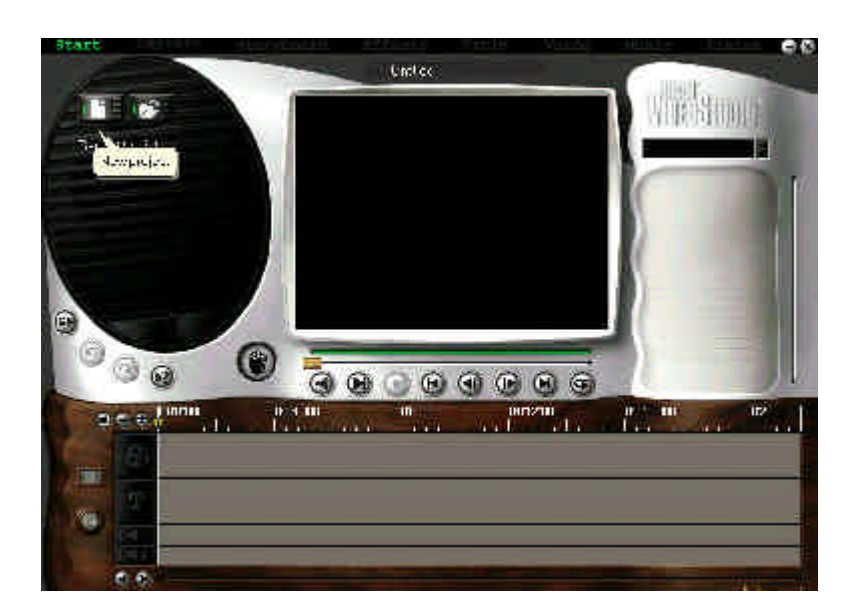

Jetzt sind Sie bereit, Ihre eigenen Filme zu machen. Klicken Sie, wie im Bild gezeigt, auf Start, und befolgen Sie die Anweisungen auf dem Bildschirm, um Video und Ton aufzunehmen.

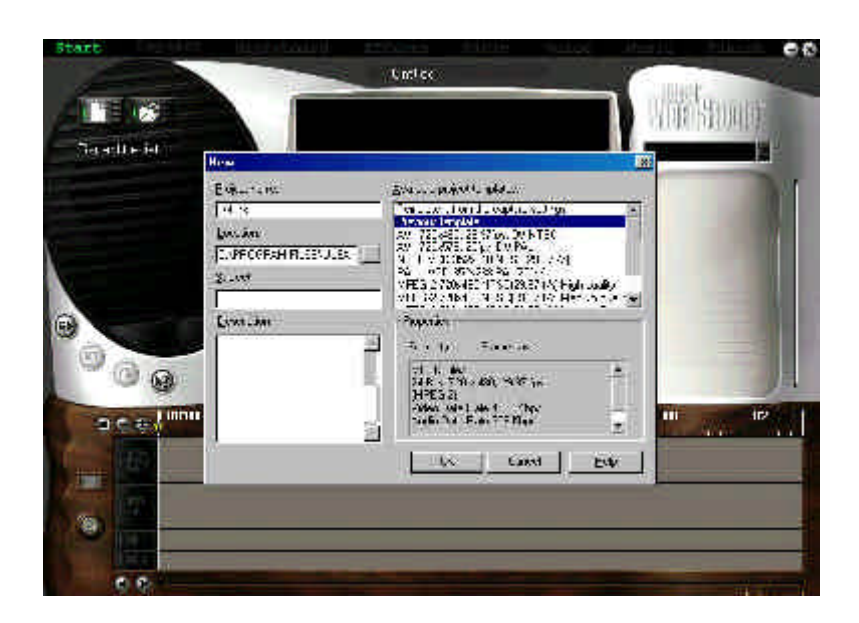

Wenn Sie Start anklicken, erscheint das Fenster "Ihr erstes Videoprojekt starten". Die anderen Optionen am oberen Bildschirmrand werden verfügbar, nachdem Sie eine Videoaufnahme durchgeführt haben.

**Hinweis**: Starten Sie das Gerät, mit dem Sie aufnehmen möchten und beginnen Sie mit der Aufnahme. Der Ton ist erst zu hören, wenn Sie ihn mit VideoStudio wieder abspielen.

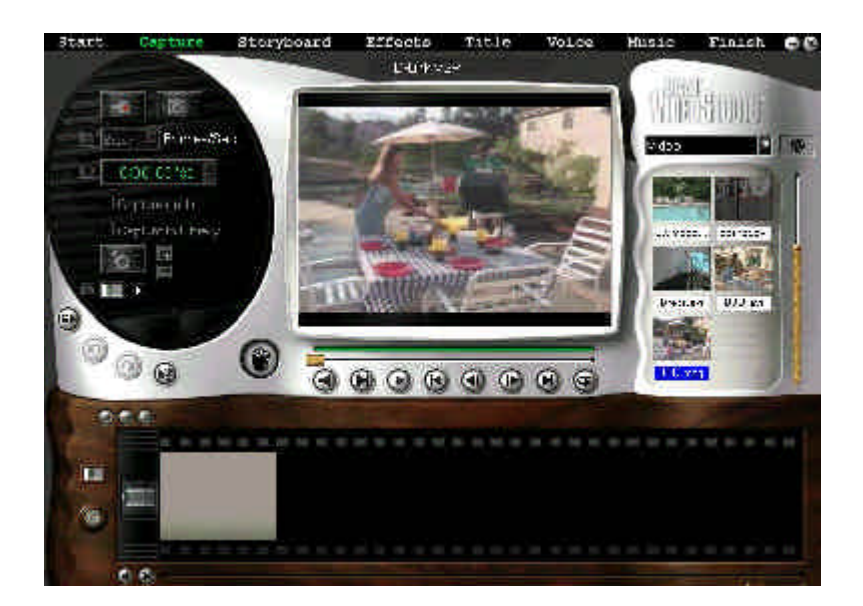

Klicken Sie auf den Start-Befehl am oberen Bildschirmrand, wie im Foto gezeigt, um mit der Bearbeitung Ihres Ersten Videos zu beginnen! Ulead verfügt über umfangreiche Hilfedateien, die Sie auf Ihrem Weg durch den Video-Bearbeitungsprozess begleiten.

### Fehlersuche

Ich kann die Kamera nicht erkennen!

Überprüfen Sie den Gerätemanager. Gehen Sie über Start > Einstellungen > Systemsteuerung, dort klicken Sie doppelt wie hier gezeigt auf das Symbol System.

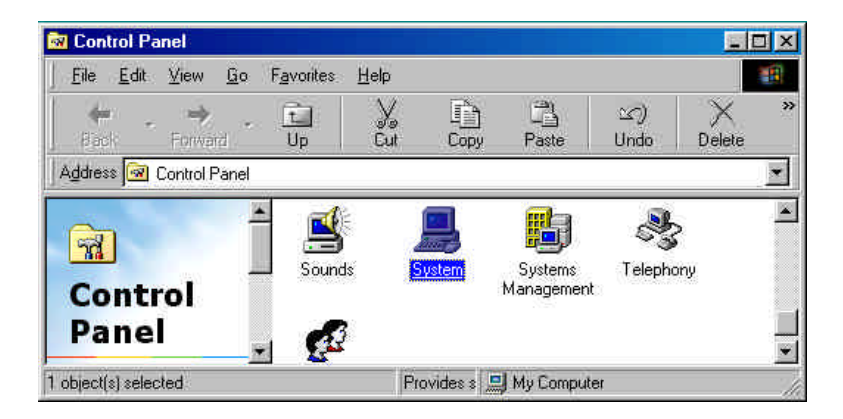

Klicken Sie, wie unten gezeigt, auf die Karte Gerätemanager.

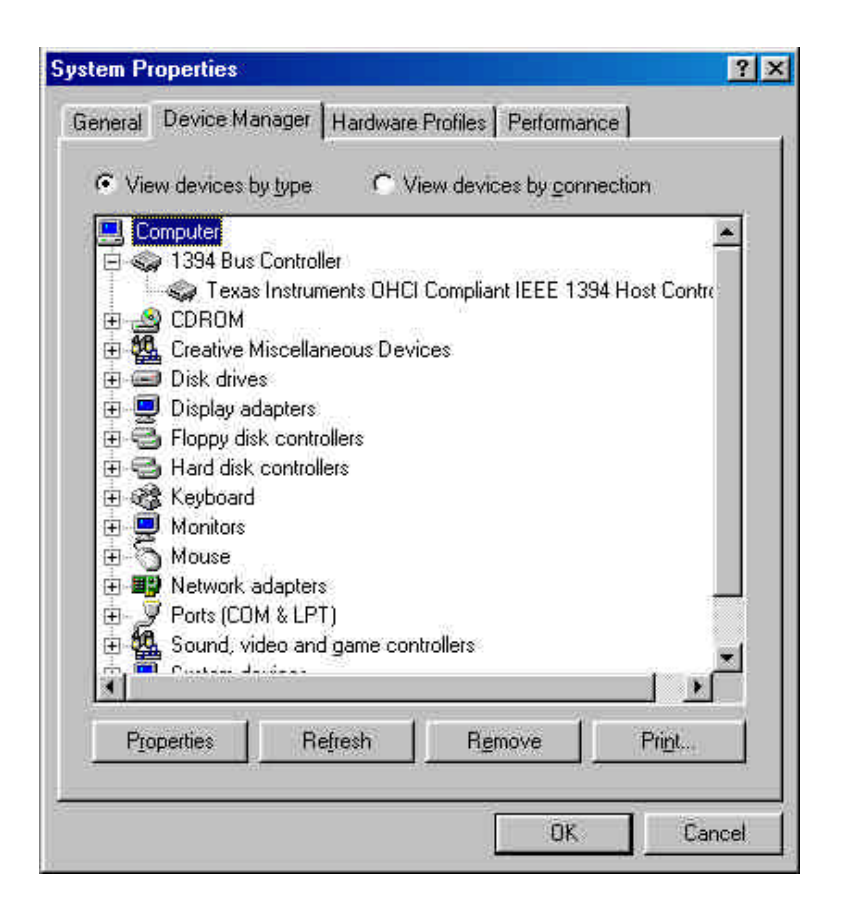

Überprüfen Sie, ob die Kamera in den VTR-Modus gebracht wurde, wenn die Kamera nicht erscheint.

Die Kamera muss eingeschaltet und im VTR-Modus sein, um vom Computer erkannt zu werden.

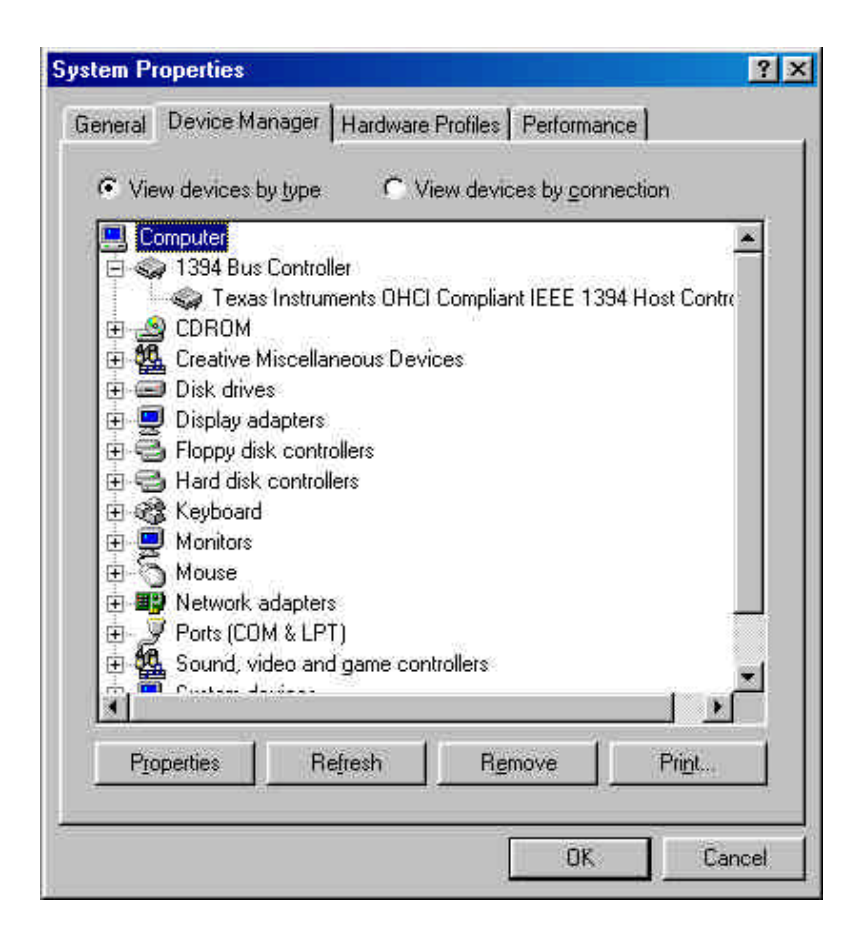

Achten Sie darauf, dass die Kamera als "Texas Instruments OHCI und IEEE 1394 Host Kontroller" dargestellt wird, wie wir es in der Abbildung gezeigt haben.

Mein DRF-A3 erscheint noch immer nicht. Was soll ich tun?

Gehen Sie über Start > Einstellungen > Systemsteuerung, dort klicken Sie doppelt auf "Neue Hardware hinzufügen" und folgen dann dem Bildschirm-Assistenten, um den DRF-A3manuell zu installieren.

Wenden Sie sich unter folgender Anschrift an den technischen Support von D-Link:

Telefonnummer (949) 788-0805 6.00 bis 18.00 Uhr Montag bis Freitag PST Im Web unter www.dlink.com Technische Support per E-mail unter tech@dlink.com

# Technische Spezifikationen

- Erfüllt IEEE 1394-1995
- Geschwindigkeiten von 100/200/400 Megabits pro Sekunde
- Erfüllt PCI Version 2.2
- Leichter Anschluss an Ihren digitalen Videorekorder, DTV, DVCR, oder DVD Spieler
- Verbindet bis zu 63 Geräte
- Einfache, Plug and Play Installation
- 3 6-Pin FireWire® Ports
- Arbeitet mit Windows 98 & Windows 2000
- Im Paket enthalten: 3-Port PCI Upgrade Karte, 6-Pin an 4-Pin IEEE1394 Kabel und Ulead Video Editing Software